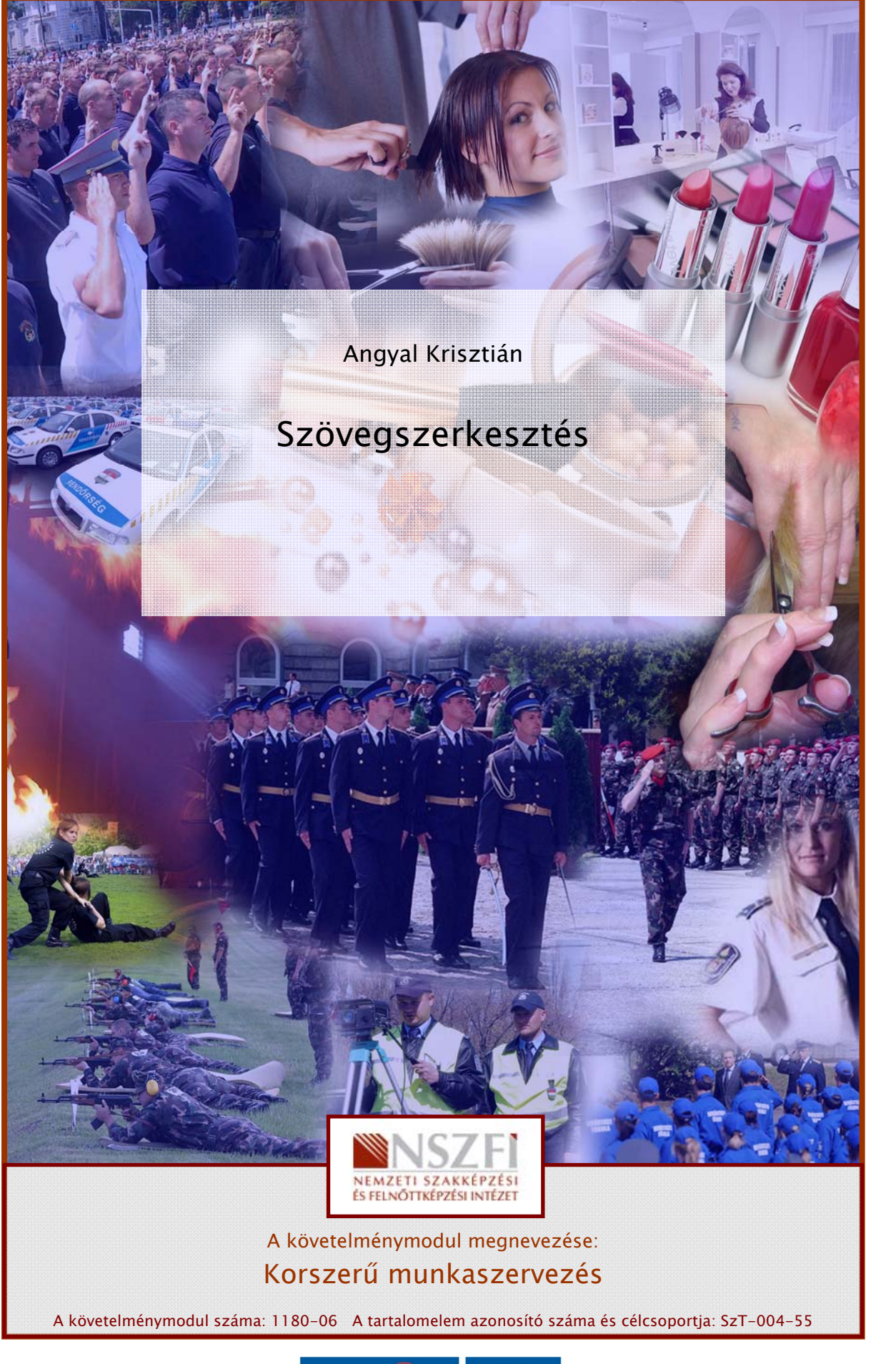

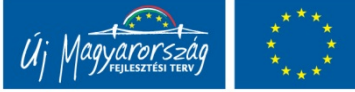

# ESETFELVETÉS – MUNKAHELYZET

Munkáltatója azzal bízza meg Önt, hogy a cég valamennyi dolgozójának részére készítsen el egy személyre szóló meghívót az éves ünnepségre. Amelyet kinyomtatva kell eljutatni mindenkihez.

Munkáltatója azzal bízza meg Önt, hogy állítson össze egy levelet a cég egyik ügyfele részére, amelyben a mellékelt kérdőív kitöltését kérik, a vevői megelégedettség lemérésének céljából.

# SZAKMAI INFORMÁCIÓTARTALOM

# **BEVEZETÉS**

**ISELI FELIVE I ES – MUNKAHELYZE I**<br>
Sunkáltatója azzal bízza meg Önt, hogy a cég valamennyi dolgozójának részére készítsen el<br>
sy személyre szóló meghívót az éves ünnepségre. Amelyet kinyomtava kell eljutatni<br>
indenkilez. A Microsoft Office hazánkban a legelterjedtebb és legnépszerűbb irodai programcsomag. Széles körben használják szövegszerkesztésre, táblázatkezelésre, prezentációkészítésre, adatbázis-kezelésre valamint egyéb irodai funkciók ellátására. A programcsomag ismerete és gyakorlott használata ma már mindenkitől elvárható követelmény. A háztartásokban használatos legelemibb feladatok elvégzésétől, a levélírástól szórólapkészítéstől, az iskolai jegyzetek elolvasásától, a szakdolgozat prezentáció és elektronikus tananyagokon át, egészen a vállalati statisztikai kimutatás készítéséig számos területen találkozhatunk irodai programokkal. Jelen van az iskolai tanulmányaink során, az érettségin, az alapvető számítástechnikai tanfolyamokon és ECDL vizsgákon is, sőt a munkahelyek többségén is ezeket használjuk. Nem véletlenül…

Léteznek még a Microsoft Office programhoz hasonló más irodai programok is (Lásd OpenOffice), így az itt megszerzett specifikus tudás és jártasság könnyen felhasználható más nem szoftvergyártók hasonló termékeinél is.

# ALAPVETŐ MŰVELETEK - ELSŐ LÉPÉSEK

Indítsuk el a Word 2003 programot. Ezt több féle képen tehetjük meg.

1. Már az Asztalon van egy Word 2003 parancsikon, amelyre kétszer kattintva, elindul a program.

2. A Start menüben a programok menüben keressük meg a Microsoft Office csoportot, majd a Word 2003 menüpontra egyszer kattintva elindíthatjuk a programot.

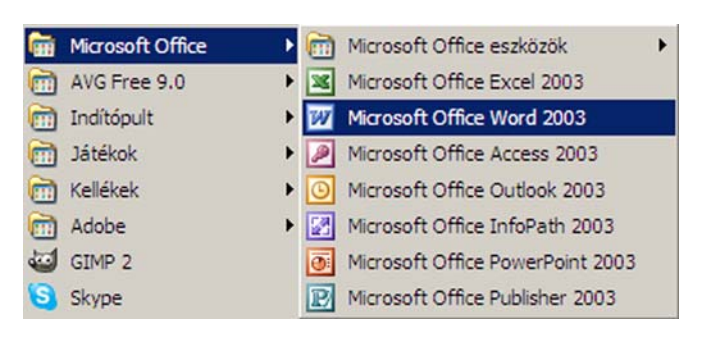

1. ábra. Word program indítása

A program sikeres elindítása után a következő képernyőképet kapjuk. Először ismerkedjünk meg a Word program felépítésével.

A képernyő tetején a program címsora látható, amely egyben az első mentés után a dokumentum nevét is mutatja. Alatta Fájl szóval kezdődik a menüsor, majd az Eszköztárak. Alapvetően a Standard és Formázás eszköztárak jelennek meg. Ez alatt található a vonalzó.

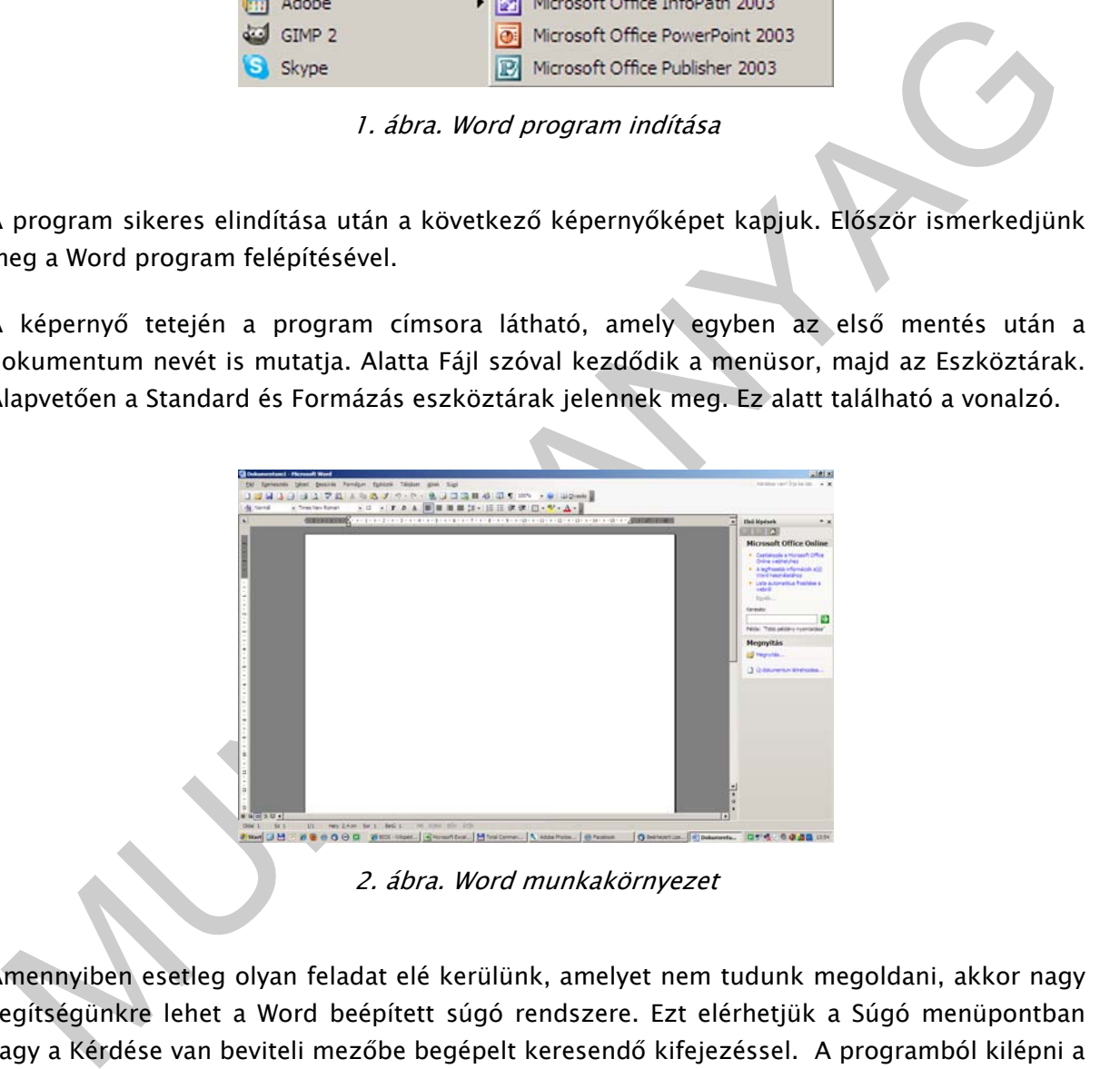

2. ábra. Word munkakörnyezet

Amennyiben esetleg olyan feladat elé kerülünk, amelyet nem tudunk megoldani, akkor nagy segítségünkre lehet a Word beépített súgó rendszere. Ezt elérhetjük a Súgó menüpontban vagy a Kérdése van beviteli mezőbe begépelt keresendő kifejezéssel. A programból kilépni a Fájl menüpont Kilépés parancsával tudunk.

# MUNKA A WORD 2003 PROGRAMMAL

Annak ellenére is, hogy még semmit sem írtunk fontos már itt megemlíteni a mentés fontosságát! Sok gondot és vesződséget előzhetünk meg, ha munkánk során folyamatosan mentjük a dokumentumunkat az esetleges áramszünet, számítógép meghibásodás, lefagyás vagy újraindulás miatt történt adatvesztések elkerülése végett.

Válaszuk ki a Fájl menü Mentés másként parancsát. Adjuk, meg a célmappát, ahová el szeretnénk menteni a fájlunkat. Adjunk neki egy nevet és nyomjuk meg a Rendben gombot.

Gondoskodjunk a munkánk folyamatos mentéséről.

Az első és egyszerűbb megoldás, ha mi magunk mentünk bizonyos időközönként. Ezt egy idő után elfelejthetjük és amúgy is zavaróvá is válhat mindez a munka közben. Állítsuk be inkább az időközi mentést az Eszközök, Beállítások menüpontban. A Mentés fülön meghatározhatjuk, hogy milyen időközönként végezzen a program automatikus mentéseket. A mentésnél használt fájlformátum kérdésével később fogunk foglalkozni, ebben az esetben az alapértelmezett (a program által felkínált) formátum tökéletesen megfelelő. Hasznos funkció és a munkánk jelentősen meggyorsítja, ha ismerjük a mentés parancs billentyűkombinációját is.

Ctrl+S - mentés készítése.

Egy Word dokumentumot meg tudunk nyitni, ha rákattintunk az általánosan használt .doc, .docx kiterjesztésű fájlra. Ilyenkor az operációs rendszer (Windows) automatikusan társítja a szövegszerkesztővel és megnyitja a fájlt. Másik lehetőség, ha már a megnyitott Word programban a Fájl menüpontban választjuk ki a szerkeszteni kívánt fájlt. Megnyitás parancsot kiválasztva keressük meg meghajtónk könyvtárszerkezetében a szerkesztendő dokumentumot.

neghatározhatjuk, hogy milyen időközönként végezzen a program automatikus mentésseket.<br>
2. alapértelmezett (a program által felkínált) formátum tödeletesen megfelelő. Hasznos zalapértelmezett (a program által felkínált) fo A Word 2003 képes a magyar helyesírás ellenőrzésére. Alapbeállítás mellett, ha egy hibás szót gépelünk be, akkor a program pirossal aláhúzza azt. A leggyorsabb javítás, ha a hibás szóra jobb egérgombbal rákattintunk. Ekkor a program helyzettől függően egy vagy több alternatívát kínál fel, mint helyes megoldás. Az általunk jónak ítéltet válasszuk ki, majd az eredeti szó kicserélődik a helyesre. Másik megoldás, ha az Eszköztáron lévő kék pipára kattintunk, ekkor kényelmesebben érhetjük el ezt a funkciót. Fontos megjegyezni, hogy nem minden esetben kínálja fel a Word a helyes alternatívát, illetve néha olyan szót is hibásnak talál, amely valójában nem az, ilyenkor használjuk az Átugorja parancsot.

# 1. A dokumentum felépítése

Új dokumentumot a Fájl menü új dokumentum parancsával hozhatunk létre. Ha a programot elindítottuk, akkor alapesetben egy üres dokumentumot kapunk.

Új dokumentum létrehozása esetén első lépésként a használandó papírméretet célszerű beállítani. Ezt a Fájl menüpont Oldalbeállítás parancsával tehetjük meg. Itt lehetőségünk van a dokumentum tájolását beállítani, ez lehet fekvő vagy álló, további lehetőségként a margók méreteit is testre szabhatjuk. A papírméret fülön lehetőségünk van előre definiált szabványos papírméretek használatára, érdemes alapesetben az A4 formátumot használni. Ezt a méretet használja a program alapértelmezésként. Ha szükséges, képesek vagyunk mi magunk definiálni a papír méretét.

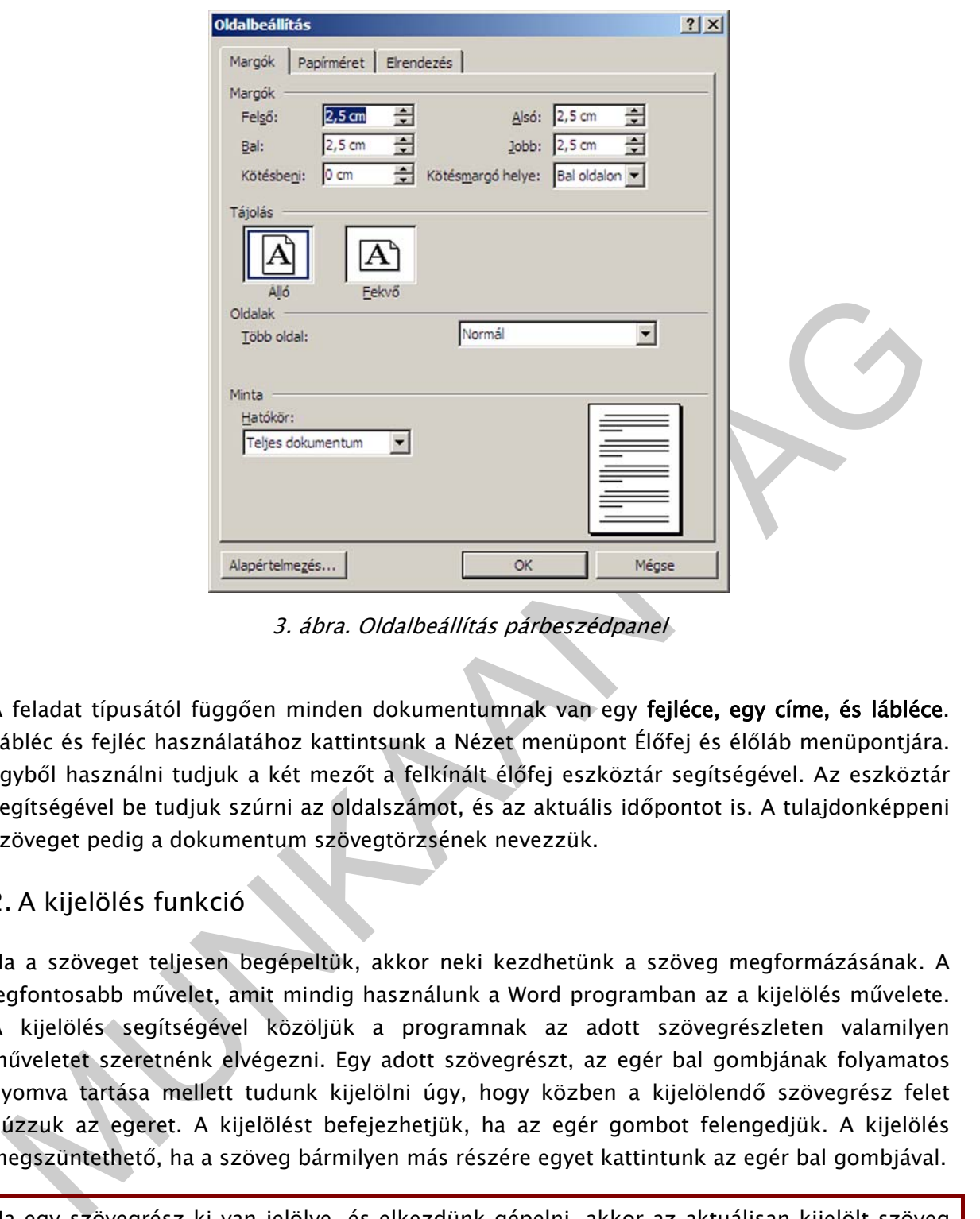

3. ábra. Oldalbeállítás párbeszédpanel

A feladat típusától függően minden dokumentumnak van egy fejléce, egy címe, és lábléce. Lábléc és fejléc használatához kattintsunk a Nézet menüpont Élőfej és élőláb menüpontjára. Egyből használni tudjuk a két mezőt a felkínált élőfej eszköztár segítségével. Az eszköztár segítségével be tudjuk szúrni az oldalszámot, és az aktuális időpontot is. A tulajdonképpeni szöveget pedig a dokumentum szövegtörzsének nevezzük.

# 2. A kijelölés funkció

Ha a szöveget teljesen begépeltük, akkor neki kezdhetünk a szöveg megformázásának. A legfontosabb művelet, amit mindig használunk a Word programban az a kijelölés művelete. A kijelölés segítségével közöljük a programnak az adott szövegrészleten valamilyen műveletet szeretnénk elvégezni. Egy adott szövegrészt, az egér bal gombjának folyamatos nyomva tartása mellett tudunk kijelölni úgy, hogy közben a kijelölendő szövegrész felet húzzuk az egeret. A kijelölést befejezhetjük, ha az egér gombot felengedjük. A kijelölés megszüntethető, ha a szöveg bármilyen más részére egyet kattintunk az egér bal gombjával.

Ha egy szövegrész ki van jelölve, és elkezdünk gépelni, akkor az aktuálisan kijelölt szöveg felülíródik, törlődik.

A kijelölés különösen hasznos, ha szövegrészeket szeretnénk a dokumentumon belül áthelyezni. Ha a kijelölt szövegrészen lenyomva tartjuk az egér bal gombját, majd pedig valamilyen irányba elhúzzuk, majd elengedjük, akkor az adott szöveg az elengedés helyére áthelyezésre kerül. Ez a Kivágás parancs. Ezt a módszert nevezzük fog és vidd módszernek (angolul: drag-and-drop). További lehetőség a kivágásra, ha a kijelölés után a Ctrl+C majd ha a kurzorral a kívánt helyre álltunk a Ctrl+V parancsot adjuk ki. Természetesen ilyenkor a szöveg eredeti helyén ki kell törölni az adott részt.

További billentyű parancsok: Ctrl+C, objektum másolása a vágólapra, Ctrl+V objektum beillesztése vágólapról

Szöveg kivágásra lehet még használni a Standard eszköztáron lévő ikonokat is. Olló jelöli a kijelölt szöveg kivágását, majd a Beillesztés ikonnal tudjuk az aktuális kurzor pozíció helyére beilleszteni a szöveget.

Fontos dolgot említettünk itt meg a vágólapot. A vágólap egy olyan hely az Office programon belül ahová adatokat tudunk kihelyezni más programok számára vagy a saját programunk számára. A vágólap segítségével tudjuk elvégezni a másolás és a kivágás műveletét. Az Office 2003 Word programban a vágólap megjeleníthető a Szerkesztés, Vágólap megjelenítése menüponttal. Ahol láthatjuk az aktuálisan kihelyezett objektumot és a korábban kihelyezett objektumokat is.

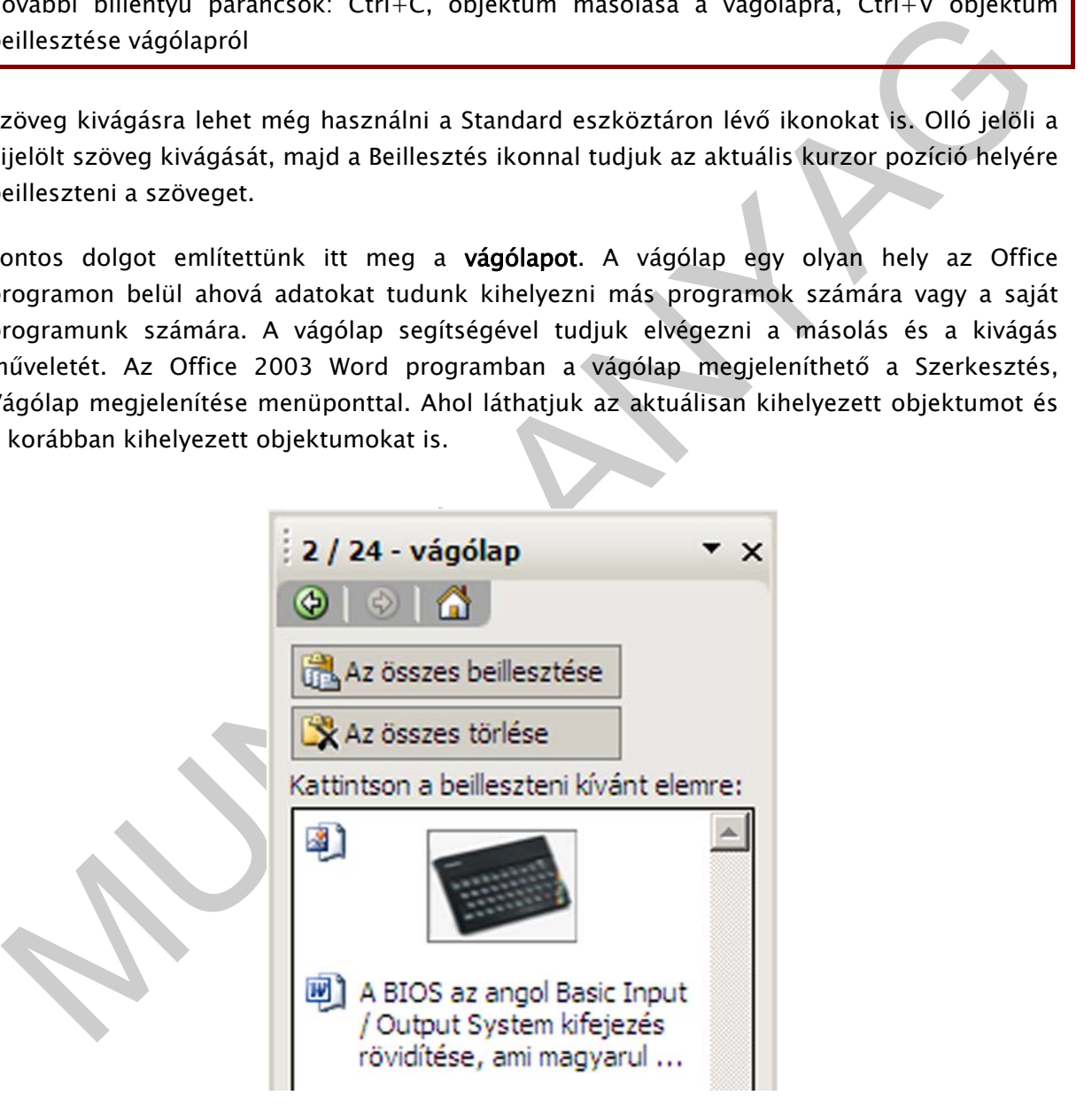

4. ábra. Vágólap

# 3. A szöveg formázása

A szöveget több fajta módon vagyunk képesek igazítani. Alapértelmezett igazítás a balra igazítás. Ebben az esetben a szöveg bal oldala (a szöveg eleje, a magyar írásmód szerint) egymás alá fog rendeződni. egy vonalban a képernyő bal oldalán. A szöveg jobb oldala pedig (a szöveg vége) nem ugyanabban a pozícióban lesz megtörve. Jobbra igazított szöveg esetén a szöveg jobb oldala fog egymás alá rendeződni egy vonalban. Sok esetben használatos még a sorkizárt igazítási mód. Ebben az esetben a szöveg mind a jobb mind pedig a bal oldala egy sorban fog rendeződni a szöveg pedig folyamatosan kitölti a képernyőt. Azonban fontos megjegyeznünk, hogy néhány esetben az Office rendkívül nagy térközöket állít be a sorkizárt igazítás esetén, annak érdekében, hogy a szöveg egyenletesen kitöltse a teret. Lehetséges még a szöveg középre igazítás, ezt főleg a szöveg címek esetén ajánlott.

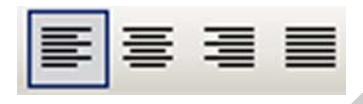

5. ábra. Szöveg igazítása

Behúzásokkal meghatározhatjuk, hogy a bekezdések nagysága mennyire térjenek el jobb valamint a baloldalon, a normál szöveghez képest. Ezt a beállítást érdemes a vízszintes vonalzó segítségével elvégezni, mert az eredmény azonnal láthatóvá válik.

A behúzások segítségével beállítható a sorok közti távolság, illetve a behúzások utáni távolság. Ez a parancs elérhető a Formátum Behúzások menüpontban.

Aktív kijelölés mellett még lehetőségünk van továbbá a betűméret valamint betűtípus beállítására is.

#### 4. Képek használata

orban fog rendezodni a szöveg pedig follyamatósan kitölti a képernyot. Azonban fontos<br>negjegyeznünk, hogy néhány esetben az Office rendkívül nagy térközöket állít be a<br>orkizárt igazítás esetén, annak érdekében, hogy a szöv Lehetőségünk van a dokumentumunkban képeket is beilleszteni. Kétfajta eljárás létezik. Az első megoldás, ha a képet a dokumentumba ágyazzuk, ez a beszúrás. Ilyenkor maga a dokumentum tartalmazza a képet. Ám ebben az esetben a dokumentum mérete, függően a kép típusától, minőségétől drámaian megnőhet.

A másik megoldás, ha a képet a dokumentumhoz csatoljuk. A csatolt képet vagy képeket ebben az esetben külön fájlban tároljuk a merevlemezünk dokumentumszerkezetében.

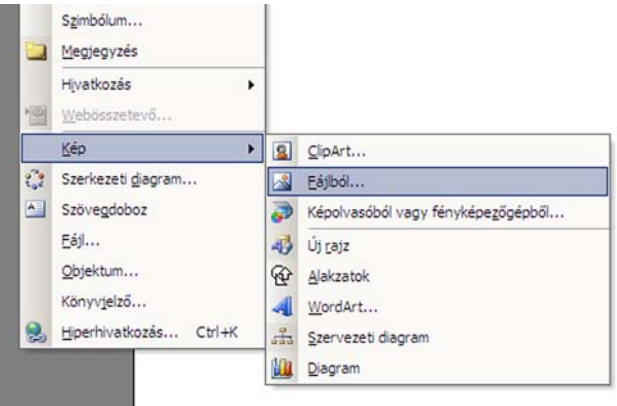

6. ábra. Kép beillesztése a dokumentumba

Amennyiben a csatolt képek elérési útvonala megváltozik, akkor a program nem fogja azt a későbbiekben megtalálni és megjeleníteni.

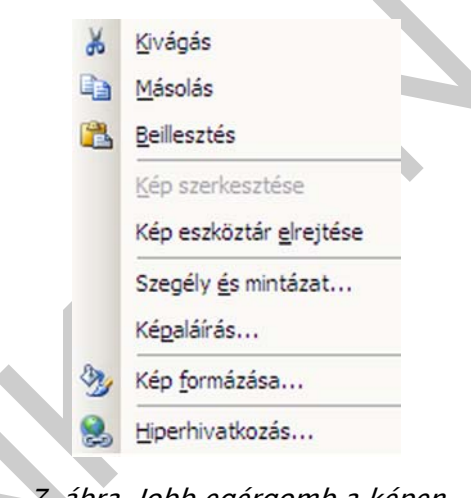

7. ábra. Jobb egérgomb a képen

**Example 19 and 19 and 19 and 19 and 19 and 19 and 19 and 19 and 19 and 19 and 19 and 19 and 19 and 19 and 19 and 19 and 19 and 19 and 19 and 19 and 19 and 19 and 19 and 19 and 19 and 19 and 19 and 19 and 19 and 19 and 19** Lehetőség van a képek Word általi szerkesztésére. Ha egy beillesztett képen jobb egérgombbal kattintunk, majd a Kép formázása opciót választjuk, akkor ott beállíthatjuk a kép valamennyi fontos tulajdonságát. Fontos tulajdonság a kép elrendezése. Ez azt jelenti, hogy a kép és a szöveg milyen kapcsolatban áll egymással. Ha a képet a szöveg mögé helyezzük, akkor a szöveg egyszerűen ráíródik a képre. Ez nem a legcélszerűbb megoldás. Ha szöveg elé helyezzük, akkor az olyan hatást kelt mintha a képet felemeltük volna a szöveg felé és ott lebegne, ez szintén nem kívánatos, ráadásul a szöveg egy része így nem is lesz látható. Ajánlatos a négyzetes vagy a szoros elrendezés használata.

Ha a képen ismét jobb egér gombbal kattintunk egyet, akkor láthatóvá válik a Képaláírás opció. Itt adhatunk egy nevet a képnek, ez mindképpen használjuk, mert a későbbi képjegyzékben ez fog megjelenni. A képaláírás hasonlóan a normál szöveghez, szerkeszthető, beállítható a mérete, az igazítása, és a betűtípusa.

Kép törléséhez jelöljük ki a képet, majd pedig nyomjuk meg a Del gombot a billentyűzeten.

## 5. Táblázatok

Gyakran használt elem a dokumentumokban a táblázat. Egy táblázatot a Táblázat menüpont Beszúrás parancsával tudunk létrehozni. Ekkor az aktuális kurzor pozíció helyére kerül beszúrásra a táblázat. Ezzel a paranccsal egyben meg tudjuk adni a táblázat sorainak és oszlopainak a számát. Utólag is van lehetőség a táblázat szerkesztésére, azaz több cella elem létrehozására, illetve egyesítésére, de ennek megvannak a határai. Célszerűbb és jobb megoldás, ha előre átgondoljuk, hogy hány cella elemre van szükségünk.

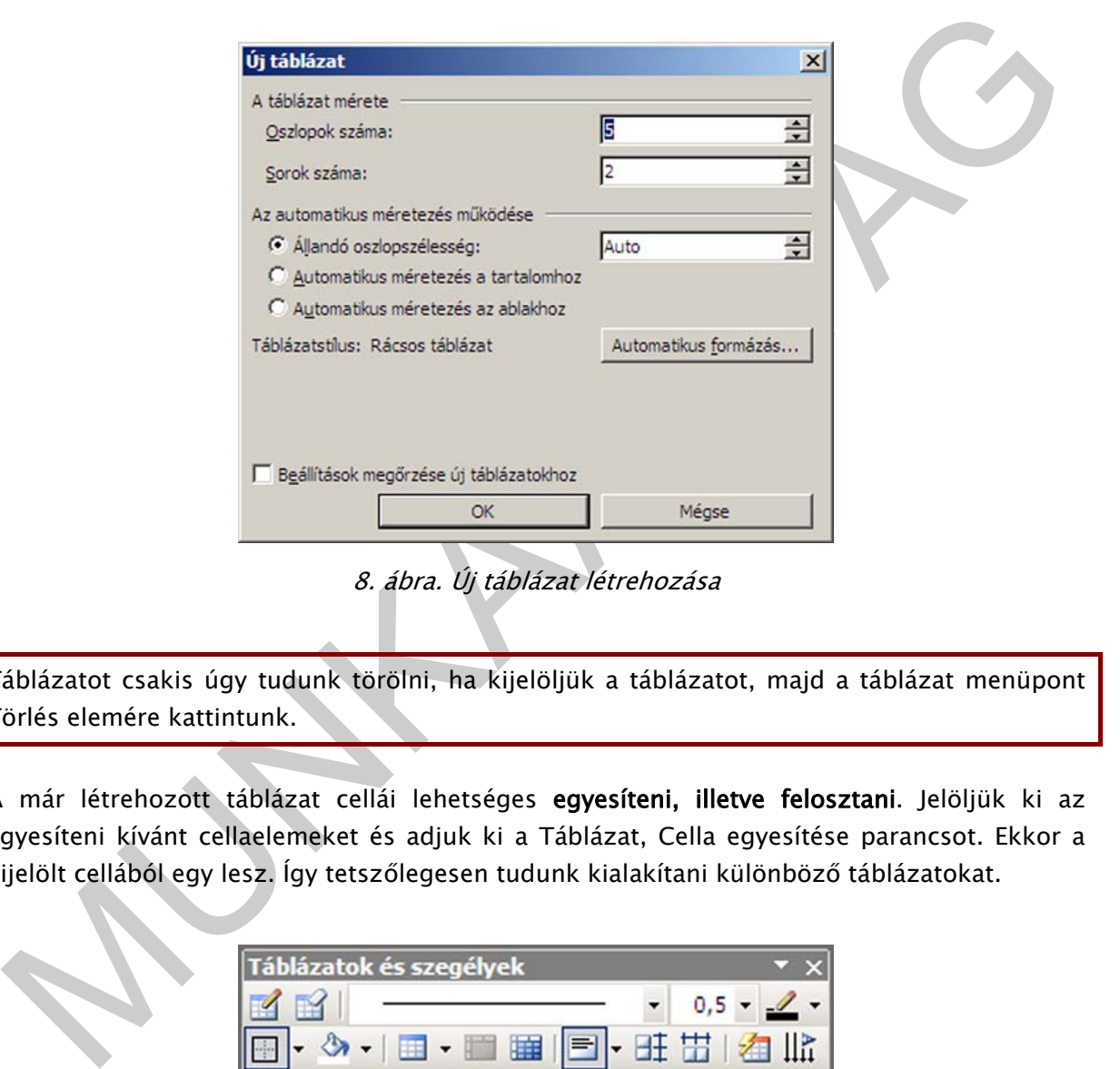

8. ábra. Új táblázat létrehozása

Táblázatot csakis úgy tudunk törölni, ha kijelöljük a táblázatot, majd a táblázat menüpont Törlés elemére kattintunk.

A már létrehozott táblázat cellái lehetséges egyesíteni, illetve felosztani. Jelöljük ki az egyesíteni kívánt cellaelemeket és adjuk ki a Táblázat, Cella egyesítése parancsot. Ekkor a kijelölt cellából egy lesz. Így tetszőlegesen tudunk kialakítani különböző táblázatokat.

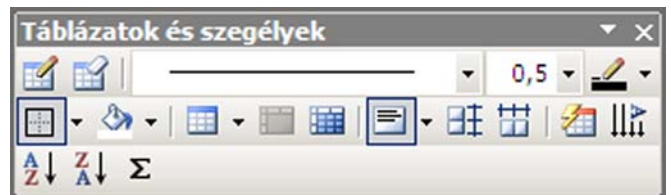

9. ábra. Cellák egyesítése, felosztása, eszköztár

# 6. Excel táblázatok használata

Ez a feladat nem sokban különbözik a már első pontban leírt feladattól. Jelöljük ki a másolni kívánt táblázatot vagy diagramot az Excel programban és kattintsunk a Szerkesztés menü Másolás menüpontjára. Majd váltsunk át a Word dokumentumunkra és kattintsunk a Szerkesztés menüpont Beillesztés parancsára. Eközben a művelet közben is használtuk a vágólapot.

# 7. Stílusok használata

Stillusok használata<br>
tillusok haskokól használunk: szemantikus formázás, átlátható struktúra, egységes<br>
sinézetet a dokumentumnak, másrészt egy előre definiált stílussal gyorsan vagyunk képesek<br>
gy dokumentumnak, másrészt Stílusokat több okból használunk: szemantikus formázás, átlátható struktúra, egységes kinézetet a dokumentumnak, másrészt egy előre definiált stílussal gyorsan vagyunk képesek egy dokumentumot nagyon gyorsan megformázni, tartalomjegyzéket készíteni. A dokumentum stílusa magába foglalja a betűtípust, a betű nagyságát, igazítását, vonal vastagságát stb.

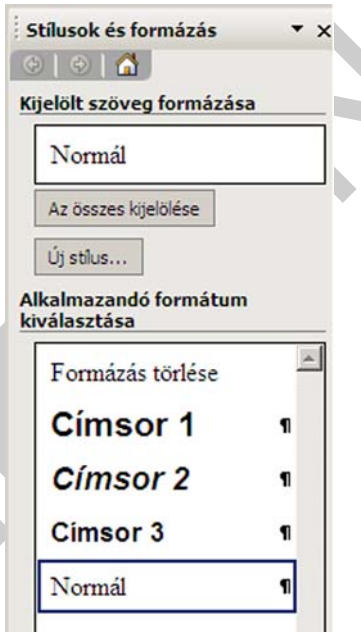

10. ábra. Stílusok használata

Nyissuk meg a Formátum menü Stílusok és formázás menüpontját. A baloldali sávban láthatóvá válnak a stílus lehetőségek. Kattintsunk az új stílus gombra. Különböző lehetőségeket kínál fel számunkra a program. Adjunk a saját stílusunknak egy nevet. Legyen pl.: Proba1. Ha a Proba1 stílust szeretnénk alkalmazni minden Bekezdésre, amely egyben Cím is, akkor adjuk meg, hogy a Proba1 stílus után milyen stílus következzen. Ez a következő sorok formázása szempontjából fontos. Végül a lényegi rész, meg kell adnunk a konkrét kinézetét a Proba1 stílus elemnek. Milyen betűtípussal, milyen térközzel, milyen bekezdéssel szeretnék ezt használni. Ha úgy érezzük, hogy mindent megfelelően beállítottunk, akkor kattintsunk az OK gombra, és láthatjuk, hogy az általunk definiált stílus elem felkerült a stílus listába.

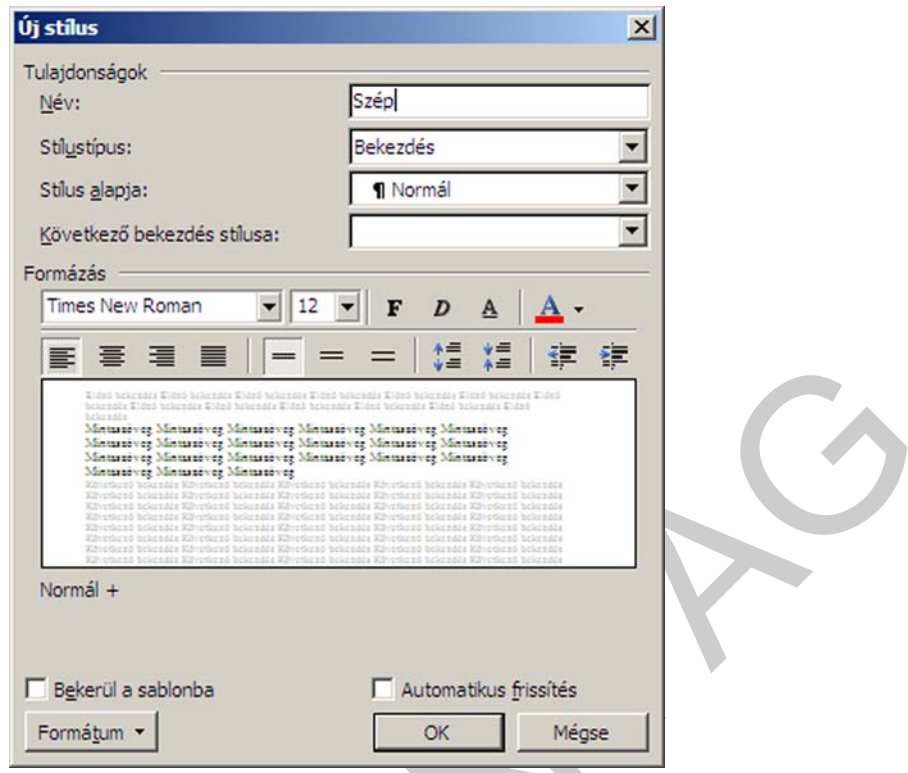

11. ábra. Új stílus definiálása

A formátum menüpontban elérhető még egy hasznos funkció, ez a Szegély és mintázat. E parancs segítségével egyéni szegélyeket definiálhatunk minden oldalnak. Beállítható a szegély stílus elhelyezkedés, a vonal vastagsága.

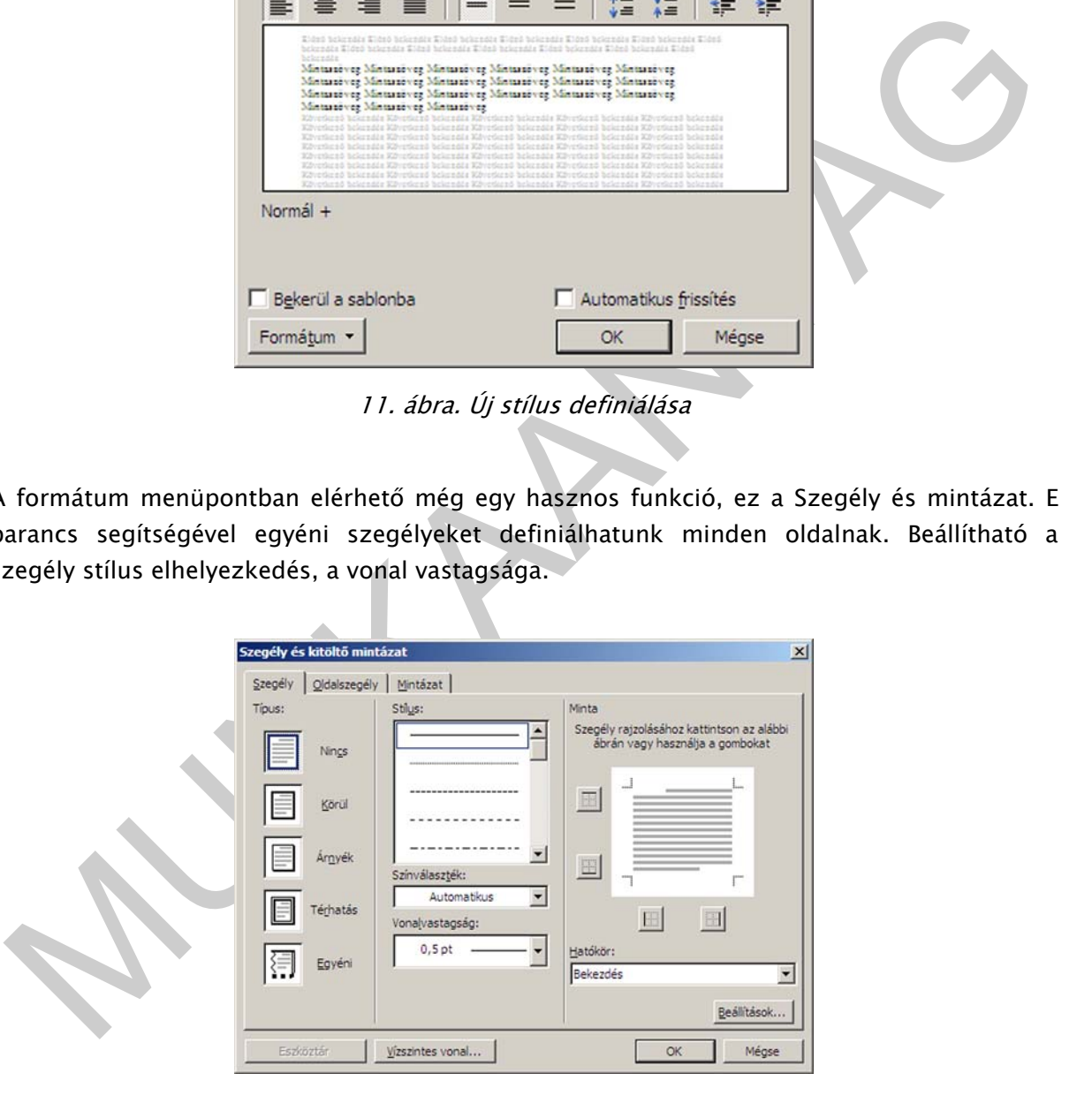

12. ábra. Szegély definiálása

# 8. Körlevél készítése

Körlevelet akkor szoktunk készíteni, ha sok címzettnek szeretnénk személyre szóló levelet, meghívót, vagy más tartalmú üzenetet küldeni. Természetesen megoldható az is, ha minden egyes személynek külön-külön begépeljük a nevét a dokumentumba, de több száz személy esetén ez már nem célszerű.

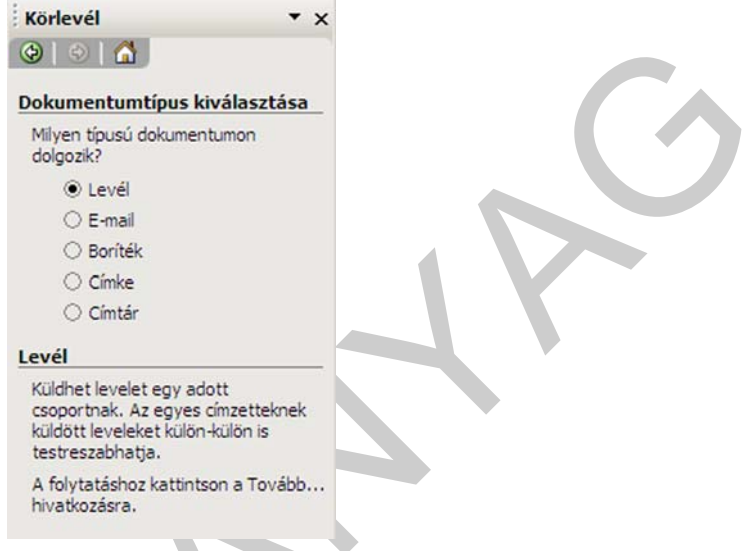

13. ábra. Körlevél varázsló

 $\begin{array}{|c||c||c|} \hline \textbf{0} & \textbf{0} & \textbf{0} & \textbf{0} \\ \hline \textbf{Dekummetimetricous kohisertikata} & \textbf{M} & \textbf{M} & \textbf{M} & \textbf{M} & \textbf{M} & \textbf{M} & \textbf{M} & \textbf{M} \\ \hline \textbf{M} & \textbf{M} & \textbf{M} & \textbf{M} & \textbf{M} & \textbf{M} & \textbf{M} & \textbf{M} & \textbf{M} & \textbf{M} \\ \hline \textbf{M} & \textbf{M} & \textbf{M} & \$ Kattintsunk az Eszközök menüpont Levelek és küldemények almenüpontjára majd a kinyíló menüből kattintsunk a Körlevek menüpontra. Ekkor a munkaterület jobb oldalán megnyílik a körlevél létrehozását megkönnyítő úgynevezett körlevél varázsló. Kövessük a varázsló által felkínált sorrendet. Elsőként a program tudni szeretné, hogy milyen típusú dokumentumot szeretnénk elkészíteni, válasszuk nyugodtan a levelet. A második kérdés arra irányul, hogy van-e esetleg valamilyen korábbról elmentett sablonunk, amelyet most is használni szeretnénk-e. A válasz nem, mi az aktuális dokumentumunkat szeretnénk használni. A következő lépés az egyik legfontosabb. A dokumentum adatforrását kell megadnunk. Ha már korábban létrehoztuk ezt, vagy esetleg az Outlook levelezőrendszerben már van egy névjegyzékünk, akkor használhatjuk azt, de ha még nem létezik, akkor létrehozhatjuk mi magunk most.

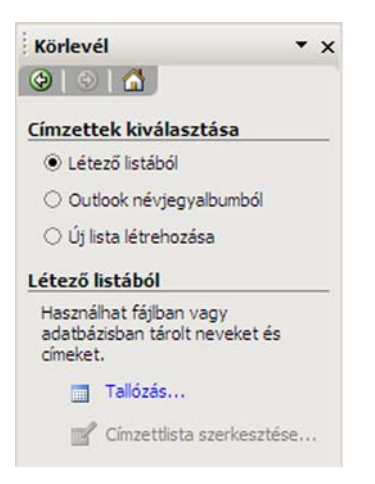

14. ábra. Új címjegyzék létrehozása

Válasszuk az új lista létrehozása opciót, majd kattintsunk az alul megjelenő Létrehozás szövegre. Láthatjuk, hogy nagyon sok féle opciót kínál fel a program, természetesen nem szükséges valamennyi kitöltése. Adjuk meg csak a név mezőt, majd kattintsunk az új bejegyzés gombra. Egyből látszik, hogy eggyel több elem szerepel a listában. Vigyünk fel annyi adatot, amennyi személynek el szeretnénk küldeni a leveleket. Ha végeztünk az összessel, akkor kattintsunk a bezárás gombra.

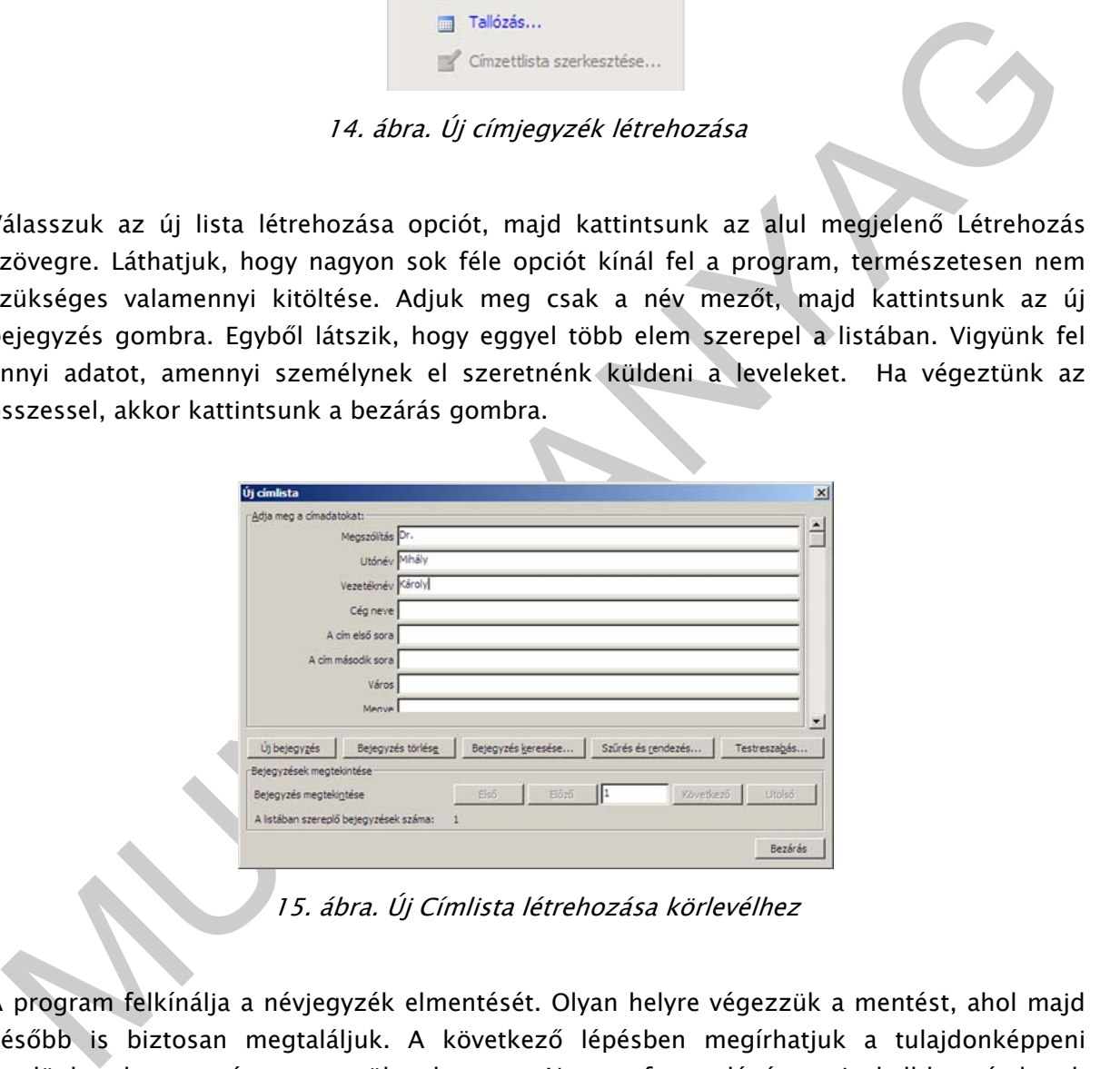

15. ábra. Új Címlista létrehozása körlevélhez

A program felkínálja a névjegyzék elmentését. Olyan helyre végezzük a mentést, ahol majd később is biztosan megtaláljuk. A következő lépésben megírhatjuk a tulajdonképpeni levelünket, ha ezt még nem tettük volna meg. Nagyon fontos lépés ez, itt kell hozzáadnunk a dokumentumhoz a behelyettesítendő adatokat. Kattintsunk a jobb oldali sávban lévő Címzett szövegre. Ekkor szintén sok opciót látunk, alapértelmezett esetekben ezeket a program mind hozzáadná a körlevélhez. Ha a pipákat kiszedjük, az egyes opciók elől akkor láthatjuk, hogy hogyan fog kinézni az aktuális beállításokkal a program. A következő lépés már a levél egyesítés befejezése, amelyben a program az általunk megadott helyekre behelyettesíti a felvitt adatokat. Mindezek elkészülése után lehetőségünk van a levelek nyomtatására.

# 9. Tartalomjegyzék generálása

A Tartalomjegyzék generálásához kapcsoljuk be a Nézet menüpont Eszköztárak Tagolás pontját. Így az Eszköztáron elérhetővé válik a Tagolás eszköztár. Segítségével meg tudjuk adni, hogy mely szavak és kifejezések alkotják a fejezet címeket.

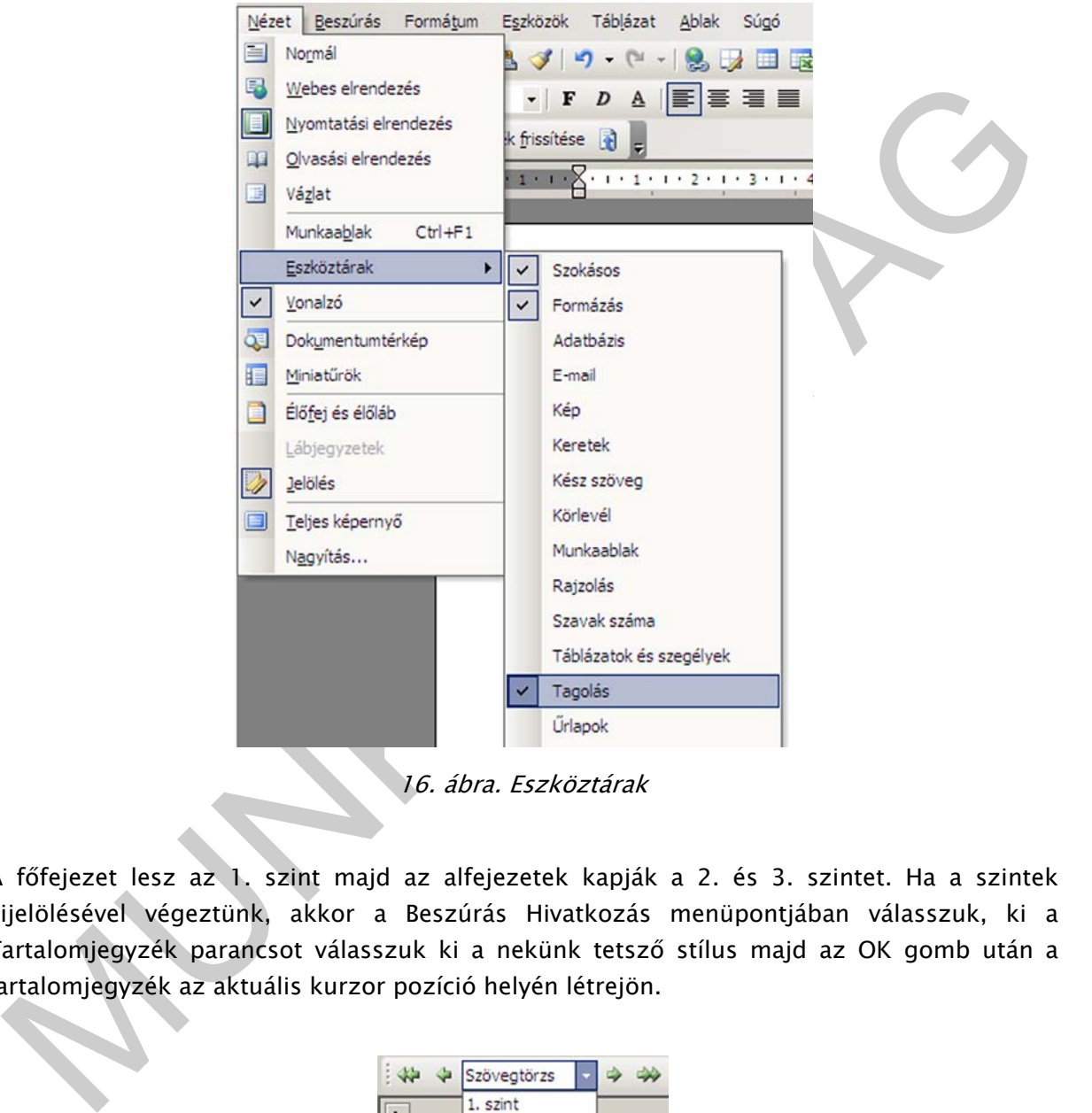

16. ábra. Eszköztárak

A főfejezet lesz az 1. szint majd az alfejezetek kapják a 2. és 3. szintet. Ha a szintek kijelölésével végeztünk, akkor a Beszúrás Hivatkozás menüpontjában válasszuk, ki a Tartalomjegyzék parancsot válasszuk ki a nekünk tetsző stílus majd az OK gomb után a tartalomjegyzék az aktuális kurzor pozíció helyén létrejön.

| ٩×<br>44 | Szövegtörzs        |  |  |
|----------|--------------------|--|--|
|          | 1. szint           |  |  |
|          | 2. szint           |  |  |
|          | 3. szint           |  |  |
|          | 4. szint           |  |  |
|          | 5. szint           |  |  |
|          | 6. szint           |  |  |
|          | 7. szint           |  |  |
|          | 8. szint           |  |  |
|          | 9. szint           |  |  |
|          | <b>Szövegtörzs</b> |  |  |

17. ábra. Szemantikus formázás

## 10. Nyomtatás, küldés

Fontos témakör a nyomtatás. A nyomtatást a Fájl menü Nyomtatás menüpontjával érhetjük el. A Ctrl+P gomb funkcióval ugyanezt a nézetet használhatjuk. Alkalmazható még az eszköztáron lévő nyomtató ikon is, de ebben az esetben nem tudunk minden részletre kiterjedően beállítani a nyomtatási tulajdonságokat.

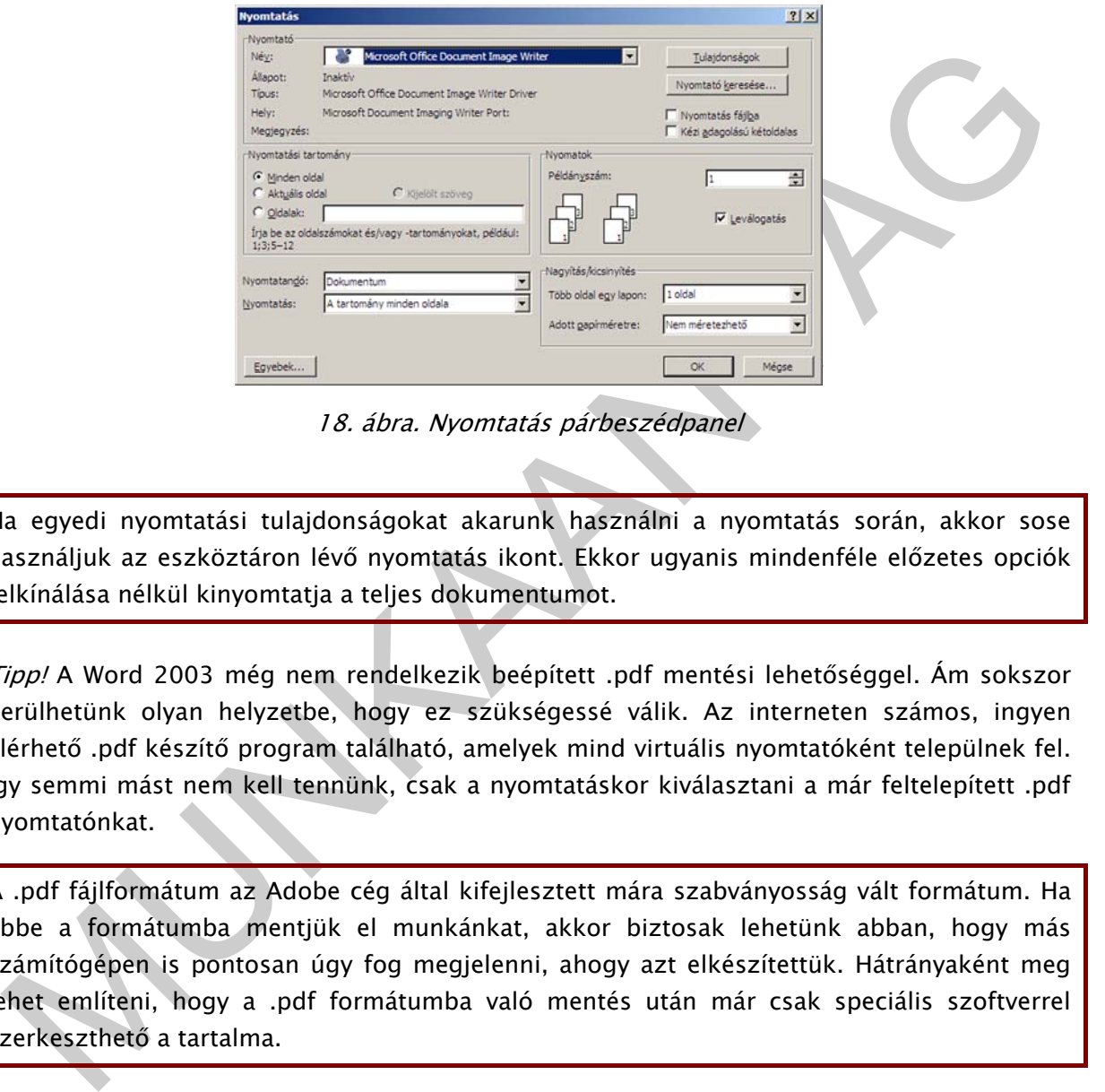

18. ábra. Nyomtatás párbeszédpanel

Ha egyedi nyomtatási tulajdonságokat akarunk használni a nyomtatás során, akkor sose használjuk az eszköztáron lévő nyomtatás ikont. Ekkor ugyanis mindenféle előzetes opciók felkínálása nélkül kinyomtatja a teljes dokumentumot.

Tipp! A Word 2003 még nem rendelkezik beépített .pdf mentési lehetőséggel. Ám sokszor kerülhetünk olyan helyzetbe, hogy ez szükségessé válik. Az interneten számos, ingyen elérhető .pdf készítő program található, amelyek mind virtuális nyomtatóként települnek fel. Így semmi mást nem kell tennünk, csak a nyomtatáskor kiválasztani a már feltelepített .pdf nyomtatónkat.

A .pdf fájlformátum az Adobe cég által kifejlesztett mára szabványosság vált formátum. Ha ebbe a formátumba mentjük el munkánkat, akkor biztosak lehetünk abban, hogy más számítógépen is pontosan úgy fog megjelenni, ahogy azt elkészítettük. Hátrányaként meg lehet említeni, hogy a .pdf formátumba való mentés után már csak speciális szoftverrel szerkeszthető a tartalma.

Ha a dokumentumunkat nem szeretnénk kinyomtatni, hanem mint e-mail szeretnénk küldeni, akkor a Fájl menüpont Küldés menüpontjával ezt megtehetjük. De ekkor meg kell adnunk az email címzettét. Itt van lehetőségünk a dokumentum faxként elküldeni.

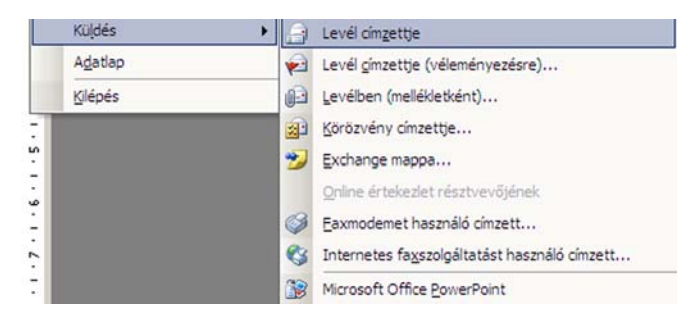

19. ábra. Fájl, Küldés opció

Ez az opció csak akkor működik megfelelően, ha az email kliensünk megfelelően be van állítva.

# 11. Biztonság

Előfordulhat az az eset, hogy dokumentumainkat szeretnénk jelszóval levédeni. Ilyenkor a következőt kell tenni. Eszközök menü Beállítások menüpont Biztonság fül. Itt megadhatjuk a jelszót, amivel a dokumentumot védeni szeretnénk.

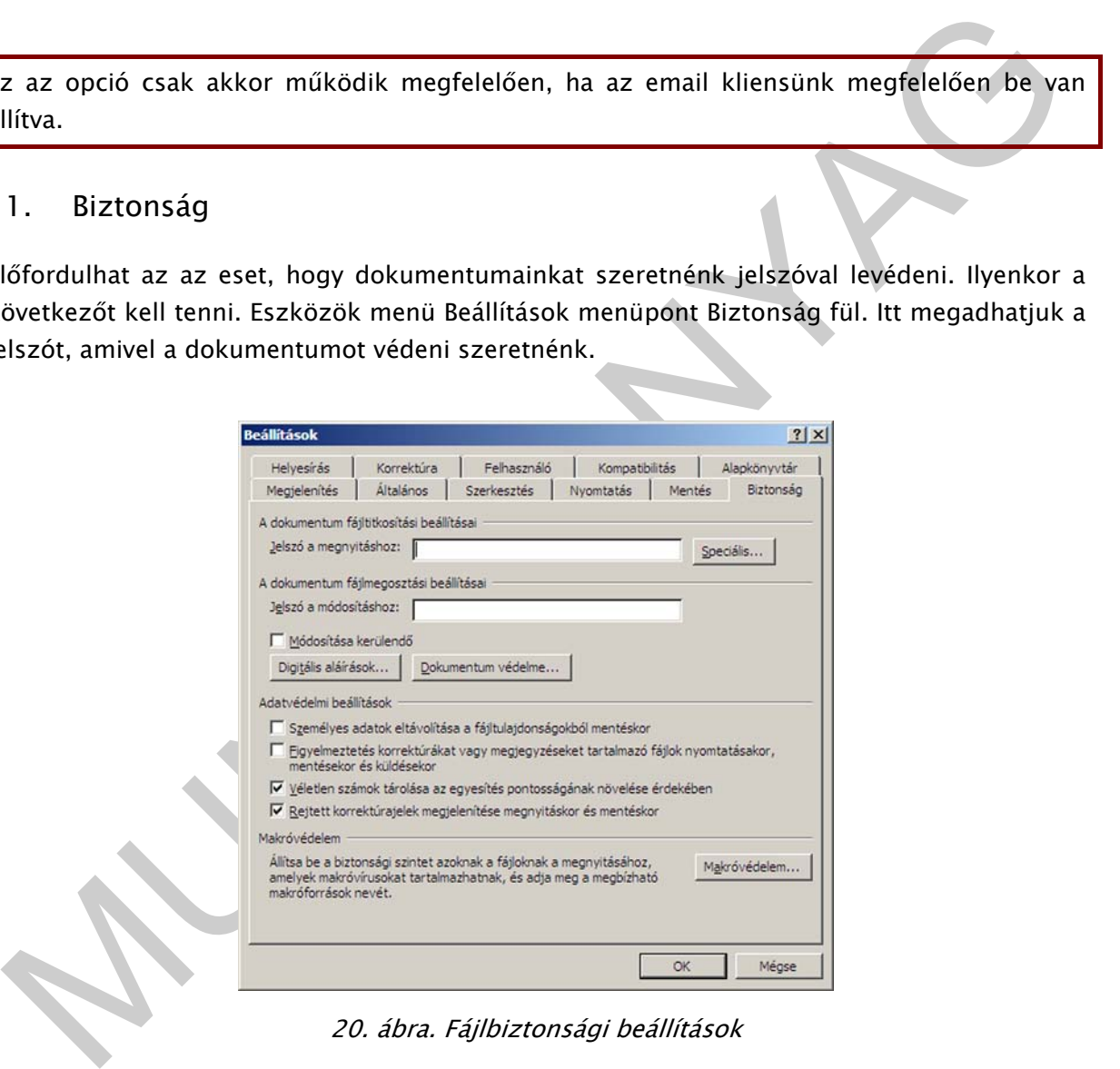

20. ábra. Fájlbiztonsági beállítások

## 12. A program testre szabása

a sokszor kell kepletet szerkesztenink eleg taraszto. Sokkal celszerübb eljárás, ha a<br>zápleszerező inditó ikonját hozzádigik az Eszköztárunkhoz. Ezt úgy tehetjük meg, ha az<br>szköztáron jobb egérgombot nyomunk, majd a Testre Sokszor kell használnunk olyan funkciókat, amelyek valamely menüpont almenüpontjában érhető el. Ez sokszor időrabló és idegesítő feladat minden alkalommal előkeresni. Hasznos, ha ezeket a funkciókat könnyen elérhetővé tesszük. Tipikusan ilyen funkció az egyenletszerkesztő, amely segítségével bonyolult matematikai képleteket tudunk szerkeszteni. Alapértelmezésként a Beszúrás menü Objektum parancsát, kell kiadni majd az Új létrehozása fülön az Objektumtípus lista Microsoft Equation 3.0 elemét kell kiválasztani. Ha sokszor kell képletet szerkesztenünk elég fárasztó. Sokkal célszerűbb eljárás, ha a képletszerező indító ikonját hozzáadjuk az Eszköztárunkhoz. Ezt úgy tehetjük meg, ha az Eszköztáron jobb egérgombot nyomunk, majd a Testreszabás parancsot kiadjuk. A Parancsok fülön a Beszúrás menüpontban kikeresve "fogd és vidd" módszerrel hozzáadjuk az egyenletszerkesztőt az Eszköztárunkhoz.

# TANULÁSIRÁNYÍTÓ

A tananyagban áttekintettük a Word program számos elemét.

Kérem a következő kérdésekre próbáljon meg minél gyorsabb válaszokat adni. Ha nem tud válaszolni a feltett kérdésekre, vagy túl sokáig tart, akkor lapozzon vissza és olvassa el a vonatkozó fejezetet.

- Hol állíthatjuk be az automatikus mentést?
- Magyarázza el mit jelent a vágólap kifejezés!
- Milyen szövegformázásokat ismer?
- Hogyan illeszt képet a dokumentumba?
- Hogyan lehet szegélyt készíteni?
- Mi az a körlevél? Hogyan készíthető el?
- Mi az előnye a stílusok használatának?
- Hogyan készíthet tartalomjegyzéket?
- Miért fontos a vázlatszintek meghatározása?
- Hogyan lehet kinyomtatni az elkészült dokumentumot?
- Miért érdemes .pdf formátumot használni?
- Hogy jelszavazhatja le elkészült munkáját?
- Hogyan szabható testre a Word program?

Ebben a jegyzetben a következő témakörökről tanultunk:

- Szövegek formázása
- Vágólap használata
- Képek formázása
- Táblázatok formázása
- Szegélyek használata
- Stílusok használata

- Körlevél készítése
- Dokumentum nyomtatása

MUNIA YA

- Program testre szabása

# ÖNELLENŐRZŐ FELADATOK

# $\vert$  1. feladat

Képpel kapcsolatosan milyen formázási lehetőségeket ismer? Válaszát kérem a vonalazott részbe írja le!

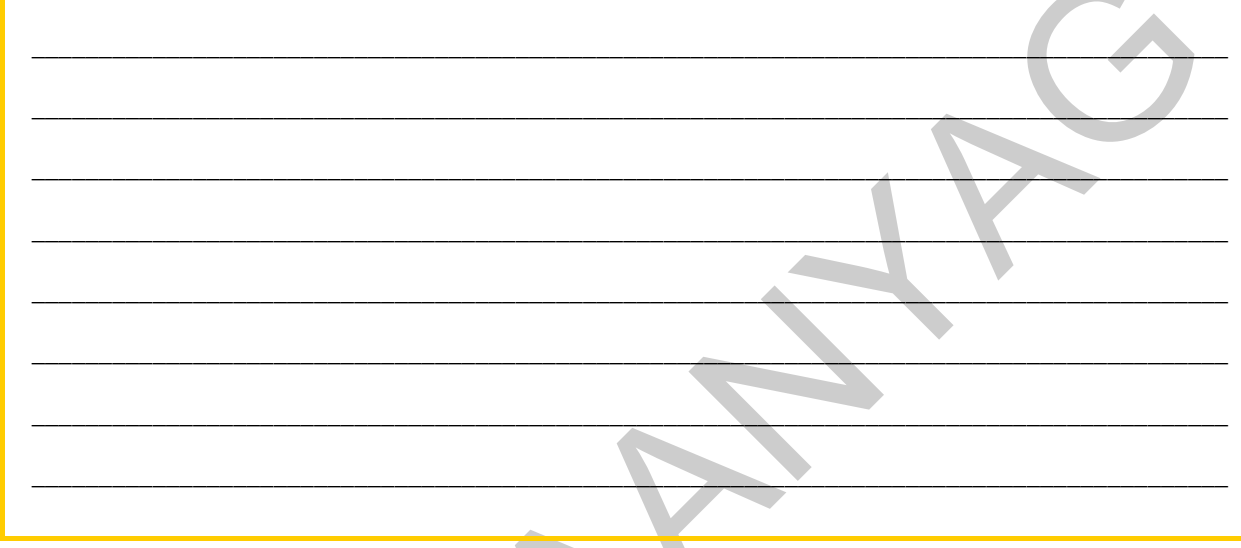

# 2. feladat

Milyen felsorolástípusokat ismer?

# MEGOLDÁSOK

#### 1. feladat

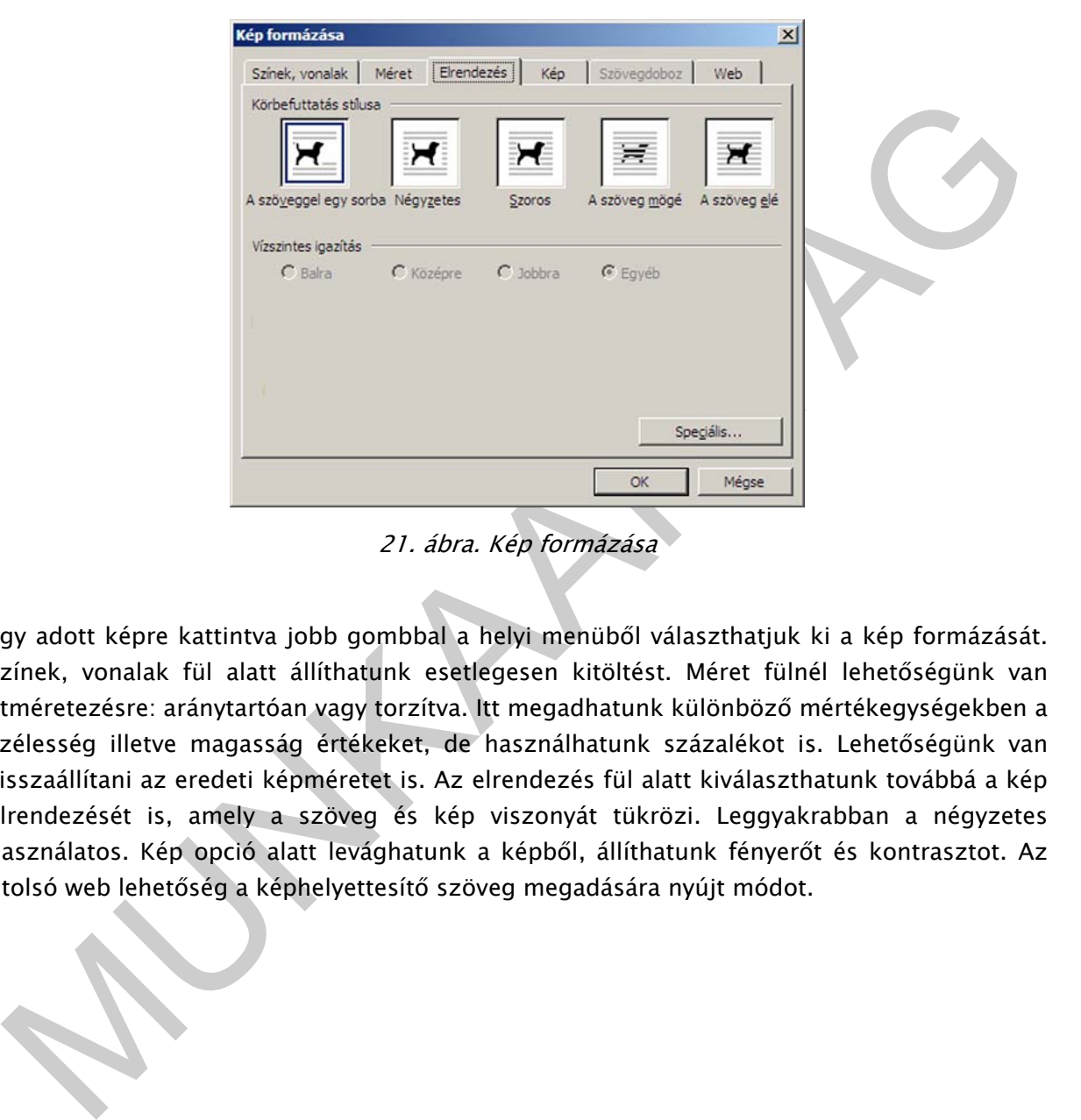

21. ábra. Kép formázása

Egy adott képre kattintva jobb gombbal a helyi menüből választhatjuk ki a kép formázását. Színek, vonalak fül alatt állíthatunk esetlegesen kitöltést. Méret fülnél lehetőségünk van átméretezésre: aránytartóan vagy torzítva. Itt megadhatunk különböző mértékegységekben a szélesség illetve magasság értékeket, de használhatunk százalékot is. Lehetőségünk van visszaállítani az eredeti képméretet is. Az elrendezés fül alatt kiválaszthatunk továbbá a kép elrendezését is, amely a szöveg és kép viszonyát tükrözi. Leggyakrabban a négyzetes használatos. Kép opció alatt levághatunk a képből, állíthatunk fényerőt és kontrasztot. Az utolsó web lehetőség a képhelyettesítő szöveg megadására nyújt módot.

#### 2. feladat

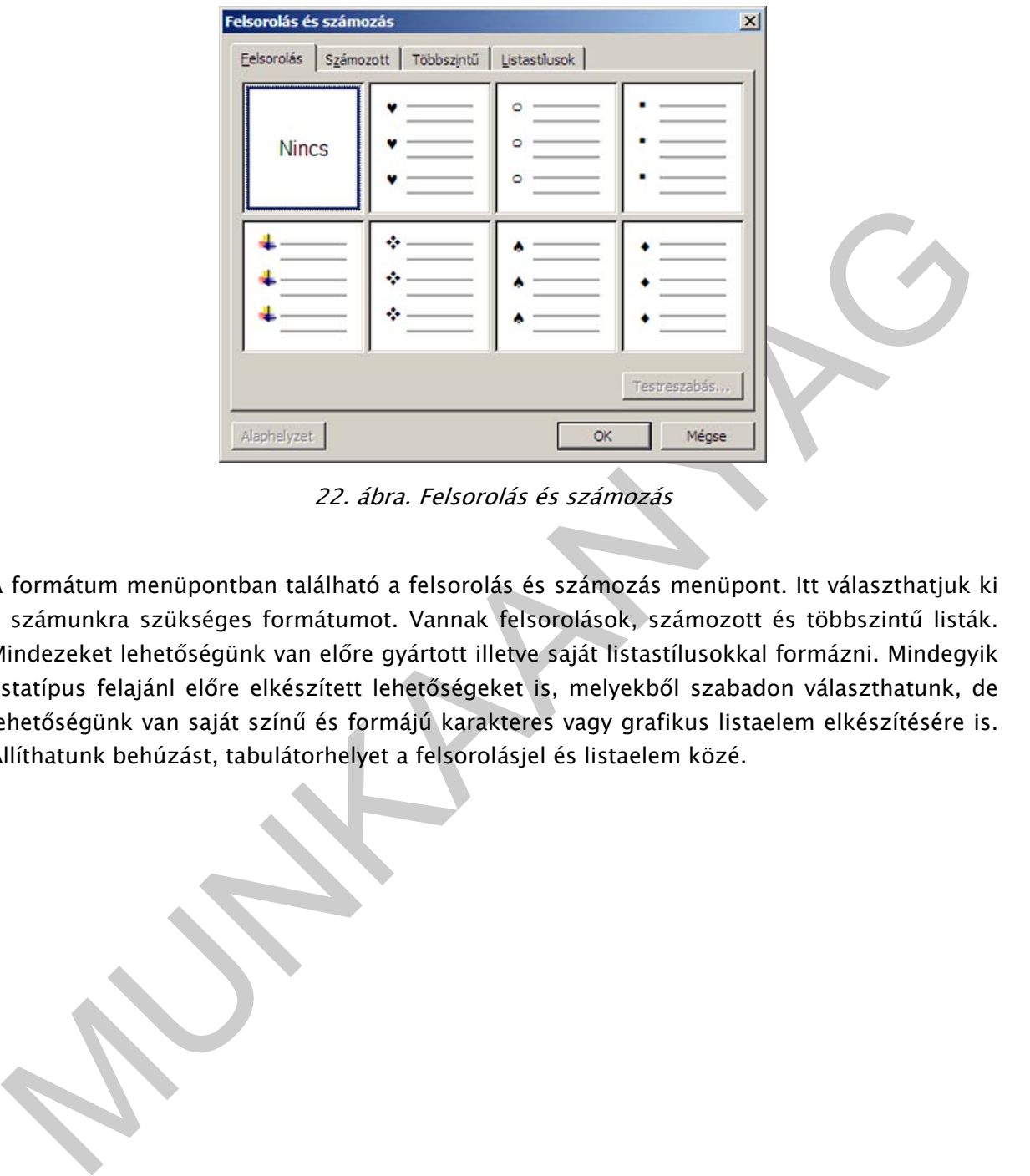

22. ábra. Felsorolás és számozás

A formátum menüpontban található a felsorolás és számozás menüpont. Itt választhatjuk ki a számunkra szükséges formátumot. Vannak felsorolások, számozott és többszintű listák. Mindezeket lehetőségünk van előre gyártott illetve saját listastílusokkal formázni. Mindegyik listatípus felajánl előre elkészített lehetőségeket is, melyekből szabadon választhatunk, de lehetőségünk van saját színű és formájú karakteres vagy grafikus listaelem elkészítésére is. Állíthatunk behúzást, tabulátorhelyet a felsorolásjel és listaelem közé.

# IRODALOMJEGYZÉK

# FELHASZNÁLT IRODALOM

Farkas Csaba: Windows XP és Office 2003 felhasználóknak (Jedlik Kiadó, 2004)

Farkas Csaba: Bevezetés az Office 2003 használatába (Jedlik Kiadó, 2003)

http://www.ecdlweb.hu

http://www.wikipedia.org

http://www.google.hu

# AJÁNLOTT IRODALOM

arkas Csaba: Bevezetés az Office 2003 használatába (Jedlik Kiadó, 2003)<br>ttp://www.ecdlweb.hu<br>ttp://www.wikipedia.org<br>JANLOTT IRODALOM<br>arkas Csaba: Windows XP és Office 2003 felhasználóknak (Jedlik Kiadó, 2004)<br>ndrew Savika Farkas Csaba: Windows XP és Office 2003 felhasználóknak (Jedlik Kiadó, 2004)

Andrew Savikas: Word mesterfogások (Kiskapu Kft., 2006)

Robin Williams:Tervezz bátran (Scolar Kiadó, 2006)

http://www.ecdlweb.hu

# A(z) 1180-06 modul 004-es szakmai tankönyvi tartalomeleme felhasználható az alábbi szakképesítésekhez:

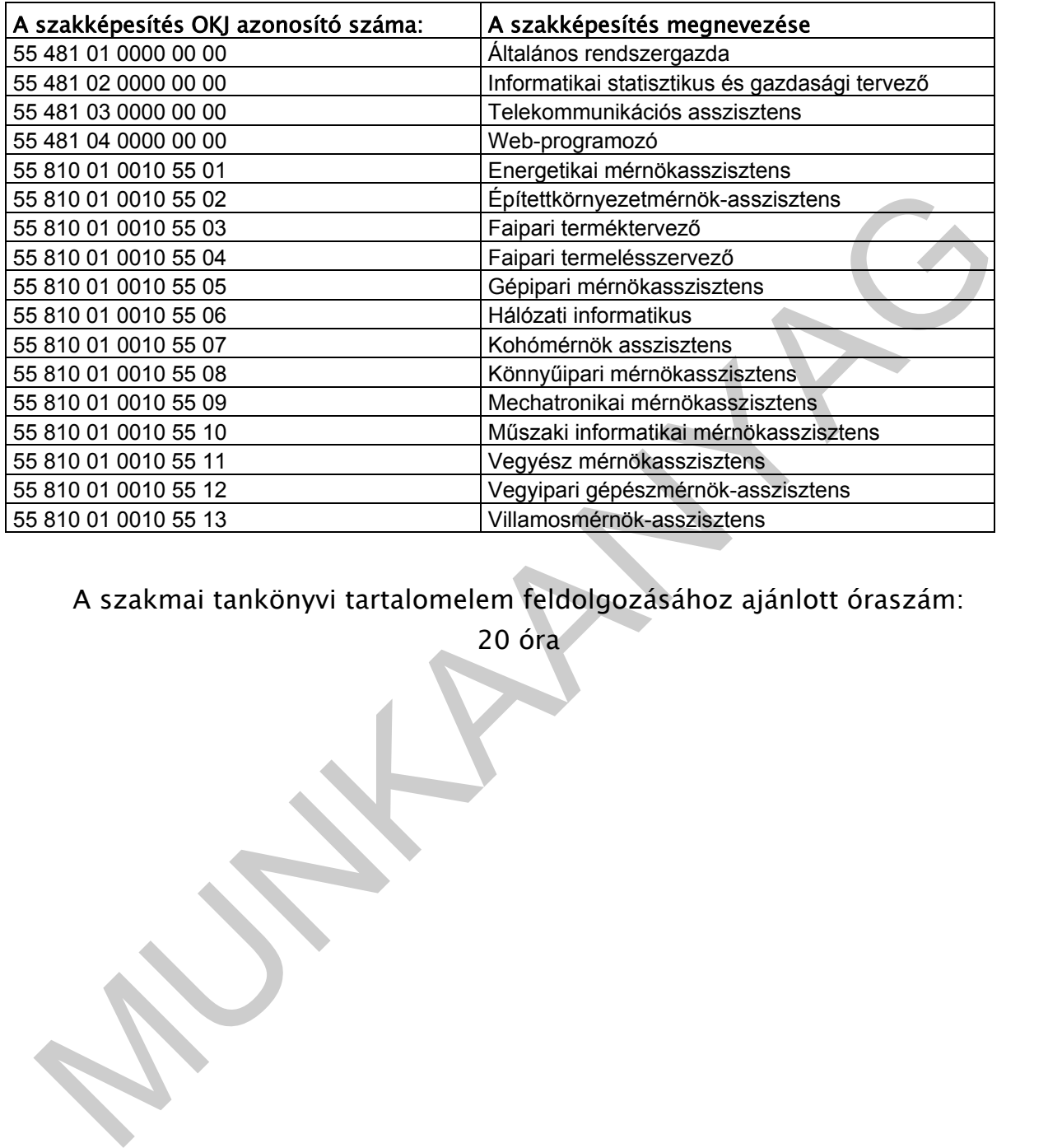

A szakmai tankönyvi tartalomelem feldolgozásához ajánlott óraszám:

20 óra

TÁMOP 2.2.1 08/1-2008-0002 .A Képzás minőségének és tartalmának<br>FEMOP 2.2.1 08/1-2008-0002 .A Képzés minőségének és tartalmának<br>Féjlesztése" keretében készült. A kiadvány az Új Magyarország Fejlesztési Terv TÁMOP 2.2.1 08/1-2008-0002 "A képzés minőségének és tartalmának fejlesztése" keretében készült. A projekt az Európai Unió támogatásával, az Európai Szociális Alap társfinanszírozásával valósul meg.

> Kiadja a Nemzeti Szakképzési és Felnőttképzési Intézet 1085 Budapest, Baross u. 52. Telefon: (1) 210-1065, Fax: (1) 210-1063

> > Felelős kiadó: Nagy László főigazgató